# Introduction

Wheeling Systems Validator is a Windows desktop application you can use to check the coverage of wheeling systems (coverings) and then upload them, if their coverage is 100%, to the Covering Repository website.

The program is free to use but you'll need to subscribe to the Covering Repository website to upload validated coverings.

Please visit <a href="http://www.coveringrepository.com">http://www.coveringrepository.com</a> for more information.

#### **System requirements**

Operating system: Windows Vista SP2, Windows 7 SP1, Windows 8, Windows 8.1, Windows 10 or later.

Architecture: 32 or 64 bits

RAM: 2GB minimum, 4GB+ recommended

**NOT WORKING on Windows XP** 

# **Tutorial**

## Launching the program

You can launch the program by clicking on the blue gear desktop icon called Wheeling Systems Validator.

The first time you should see something like this

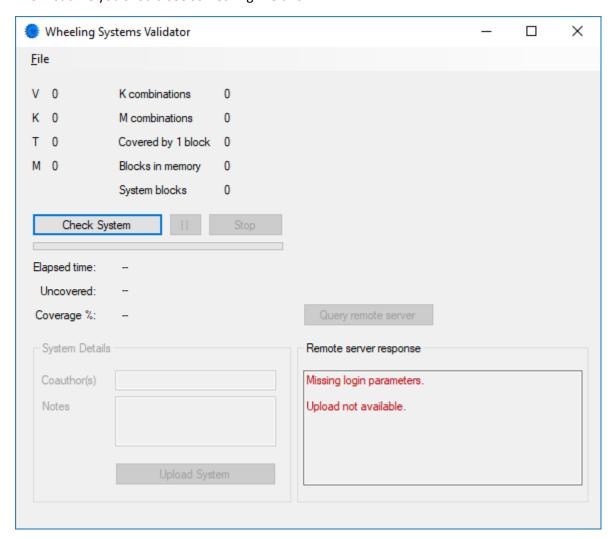

The red Missing login parameters means you will be able to verify a system but the upload to the remote Covering Repository will not be available. If you are interested in uploading your coverings, you need a valid subscription which you can buy on the Covering Repository website at the following link:

http://www.coveringrepository.com/subscribe.aspx

To activate your subscription, go to File -> Settings and the following window will open.

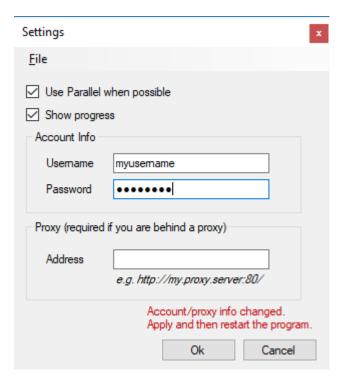

Here you can fill the form with your credentials, add a proxy address if you are behind a proxy and set another couple of things:

- Use parallel when possible for some coverings the program can use all the cores of your CPU to shorten the processing time
- Show progress uncheck this if you don't want to see the green progress bar in the main window (sometimes it helps to reduce the processing time)

When you change Username and/or Password, you need to restart the program to verify if the remote server can validate your subscription on startup.

If everything goes well, when you restart the program a green message will tell you it's ok to upload your systems.

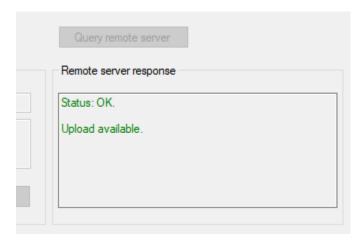

## Loading a system from a .txt file

### To load a system, go to File -> Load system

The program needs to know your V, K, T, M settings and you have a couple of options

- 1. Put the parameters in the file name with comma separated values. The following formats are all valid:
  - a. 8,4,3,4.txt
  - b. 8,4,3,4=6.txt
  - c. 8,4,3,4-6.txt
  - d. 8,4,3,4\_6.txt
  - e. 08,04,03,04.txt
  - f. 08,04,03,04=6.txt
  - g. 08,04,03,04-6.txt
  - h. 08,04,03,04\_6.txt
- 2. Put the parameters in the first line inside your file

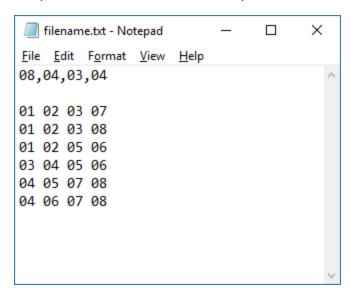

The system blocks can be written as follows

```
1237
```

1238

1256

•••

or

01 02 03 07

01 02 03 08

01 02 05 06

...

It is not necessary to write numbers in increasing order. The following blocks are also recognized:

02 07 01 03

08 01 03 02

06 05 02 01

...

## Checking/uploading a system

When the system is loaded, click the **Check System** button. If its coverage is 100%, the **Query remote** server button activates. Click it and the server will tell you if it's a new record or not.

If it's a new record, the **System Details** section activates and you can write the name of the coauthors, if any and some notes (which method you used, which program and so on). Both fields are not mandatory.

Finally, click on the **Upload System** button and wait for the server response.

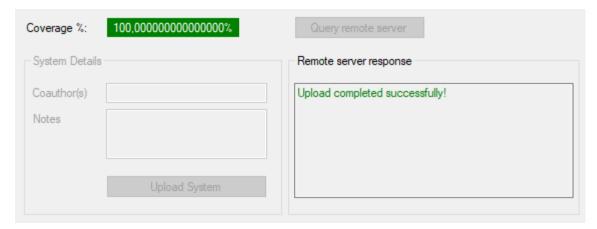

Great! Your system is online.

If the server response was that something went wrong, you should save your system locally by clicking on **File -> Save as .wsvf**, then login on the Covering Repository website and try to upload it manually. Go to **Account -> Upload a cover** and follow the instructions.